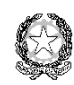

 *Ministero dell'Istruzione e del Merito - Ufficio Scolastico Regionale per il Lazio*

#### **Istituto Comprensivo Marco Polo**

Via Paternò, 20 – 00133 ROMA - Tel. 06/20760256 - Fax. 06/20749385 e-mail: [rmic855004@istruzione.it; p](mailto:rmic855004@istruzione.it)ec: [rmic855004@pec.istruzione.it](mailto:rmic855004@pec.istruzione.it) [www.istitutocomprensivomarcopoloroma.edu.it](http://www.istitutocomprensivomarcopoloroma.edu.it/)

C.F. 80236950582 Codice Univoco: UFB360

ISTITUTO COMPRENSIVO STATALE - "MARCO POLO"-ROMA Prot. 0011681 del 23/11/2023 IV-6 (Uscita)

CIRCOLARE N. 139

Ai Genitori degli alunni

OGGETTO: Servizio Pago in Rete

In allegato si inoltrano le istruzioni per poter effettuare i versamenti sia da PC (pagamenti dei contributi scolastici con Pagonline) che mediante APP da Smartphone (pagamento dei contributi scolastici con Did up famiglia).

Cordiali saluti.

 (Prof. Marcello Di Pasquale) (Firma autografa sostituita a mezzo stampa ai sensi e per gli effetti dell'art.3, c. 2, D.lgs 39/93)

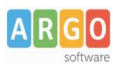

# **Pagamento dei contributi scolastici con DidUP Famiglia**

Accedi cliccando sulla voce Menu e quindi su

Pagamenti

Ti verranno mostrati contributi che ti sono stati assegnati (pagati, da pagare e scaduti) con il relativo stato di pagamento.

#### **Quali tasse posso pagare con Didup famiglia ?**

**Puoi pagare immediatamente i contributi con l'***Identificativo Univoco di Versamento - IUV (è un* codice univoco che viene identifica il pagamento in tutte le sue fasi).

L'*IUV* viene generato automaticamente, se la segreteria ti assegna un certo contributo; ci sono tuttavia dei *contributi volontari* che la segreteria non ti ha assegnato (ad es. la gita scolastica); non troverai questi contributi sull'app famiglia, ma potrai pagarli singolarmente o cumulativamente, usando **[Pagonline](https://www.portaleargo.it/pagoonline)** (segui la guida specifica per i pagamenti con pagonline disponbile sul portale assistenza).

#### **Pagamento dei Contributi**

I contributi pagabili avranno un check giallo, quelli scaduti invece (non più pagabili) saranno evidenziati con un check rosso

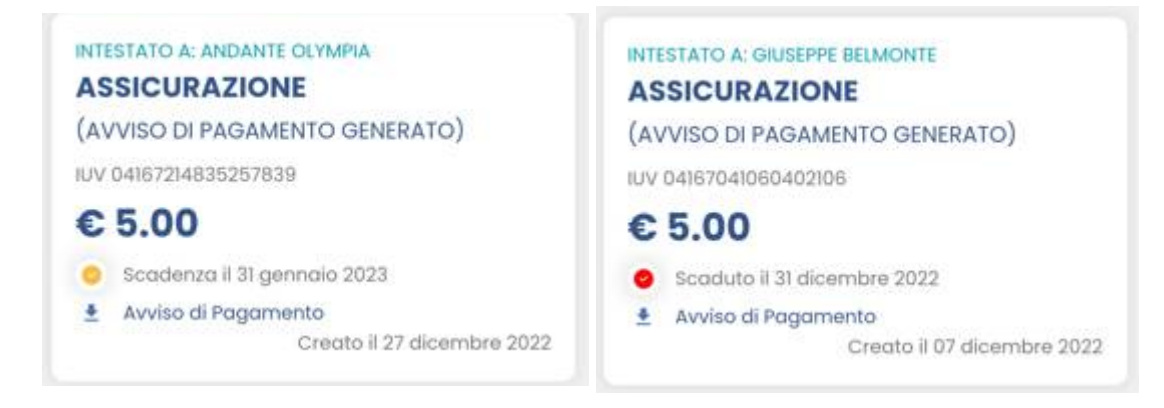

Per ognuno di questi è possibile scaricare l'*avviso di pagamento*, un bollettino pagabile esternamente a pago PA (dal tabaccaio, o in altri centri che supportano i pagamento con Pago PA).

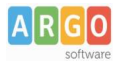

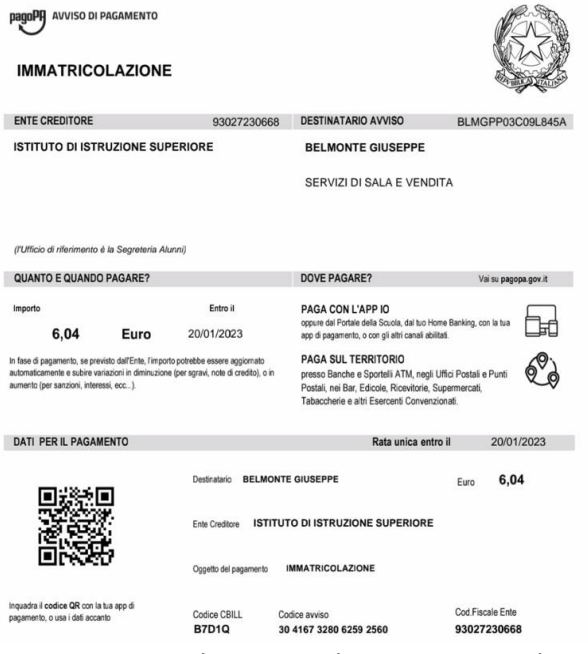

Se invece si vuole pagare direttamente online (scelta più economica ed immediata) basterà cliccare su

#### PAGA e quindi su **Prosegui Qui.**

Compare l'elenco dei contributi con gli IUV disponibili per il pagamento, si possono pagare fino a 5 contributi per singola transazione.

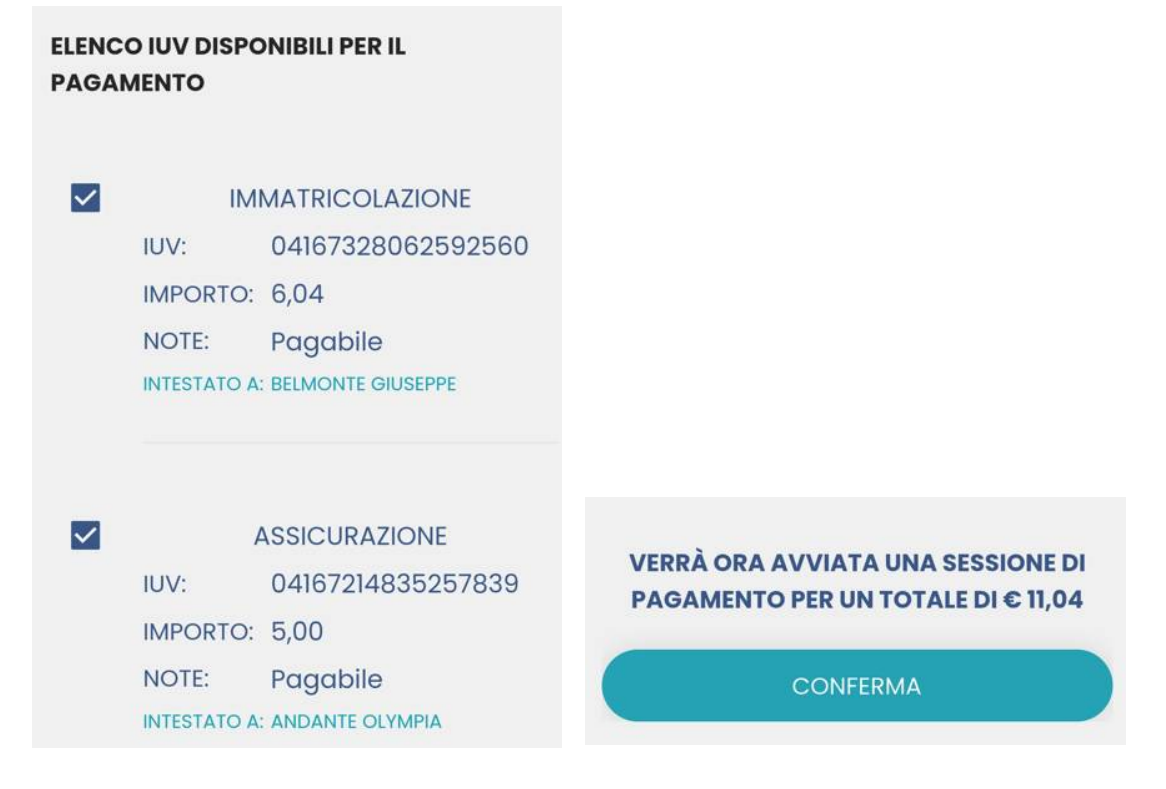

Cliccare su **Conferma** per connette l'app direttamente a PagoPA e procedere con il pagamento

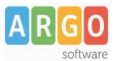

Una volta completata la transazione sul portale PagoPA, il contributo risulterà pagato.

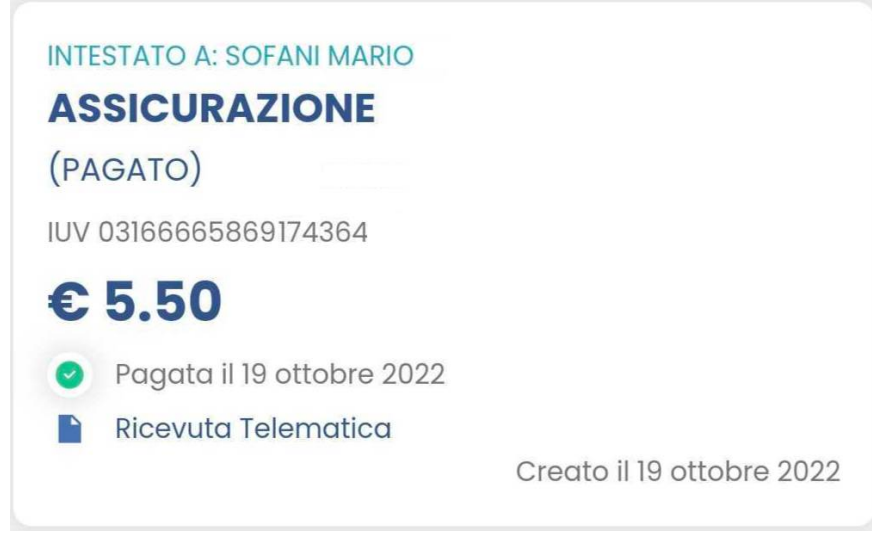

Si potrà quindi procedere alla stampa della ricevuta telematica.

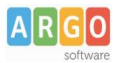

### **Pagamento dei contributi scolastici con Pagonline**

Accedi dal [Portale Argo](http://www.portaleargo.it/), accede alla sezione *AREA CONTABILE* e qui scegli *Pagonline*.

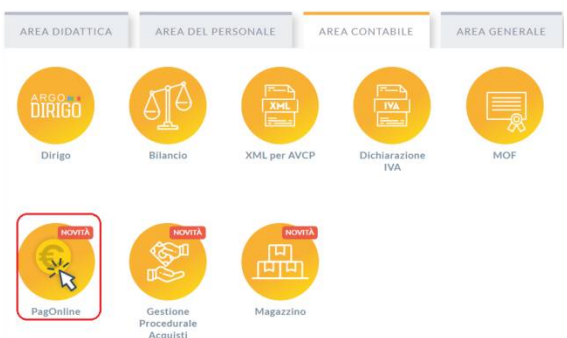

Il programma ti chiederà quindi di immettere le credenziali (quelle che usi per l'accesso a Didup Famiglia).

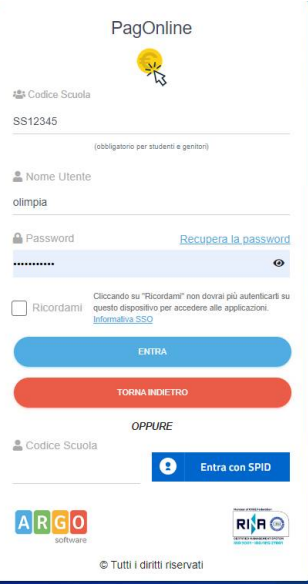

Si passerà alla schermata principale, nella quale verranno riportati i pagamenti associati ai tuoi figli con il relativo IUV.

**Puoi pagare immediatamente i contributi con l'***Identificativo Univoco di Versamento - IUV (è un* codice univoco che viene identifica il pagamento in tutte le sue fasi).

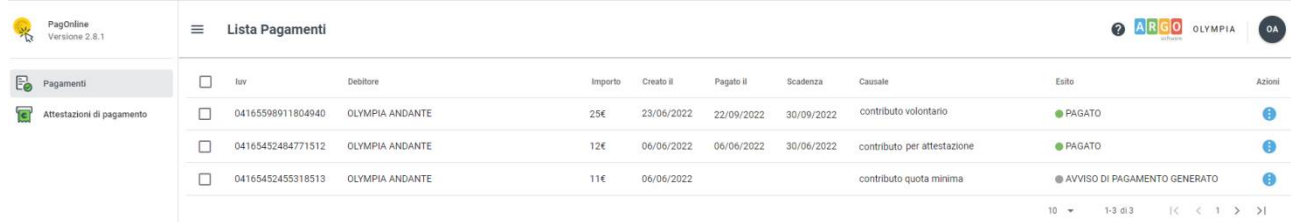

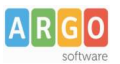

#### Per effettuare il pagamento basterà selezionare uno o più contributi (fino a 5) e cliccare su Azioni

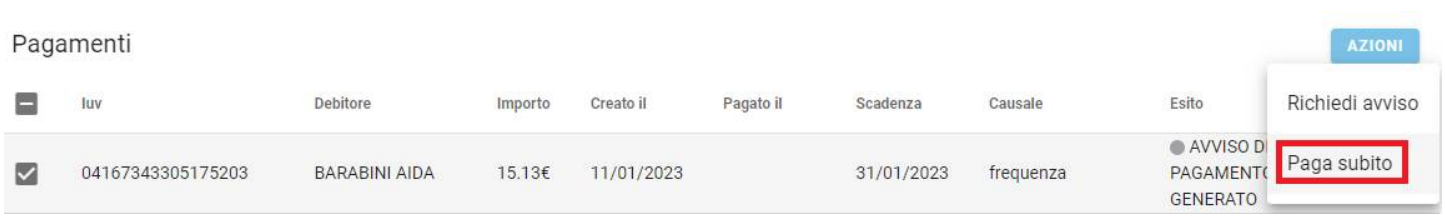

#### a questo punto viene avviata una sessione di pagamento con l'elenco degli IUV selezionati e il totale degli importi .

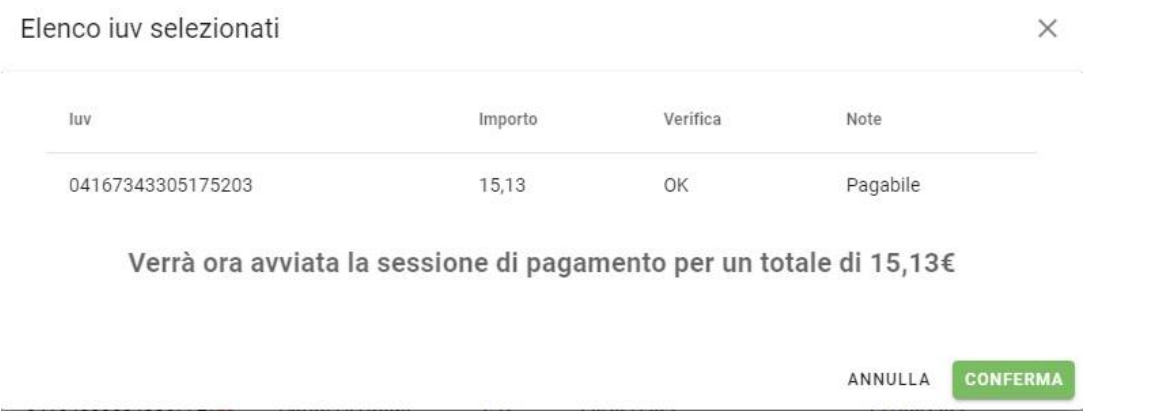

Il pulsante Conferma vi dirotterà al portale pagoPA per procedere con le fasi formali del pagamento.

#### **Pagamento presso banche sportelli ATM etc.**

In alternativa al pagamento diretto potrai scaricare l'avviso di pagamento e pagare presso presso Banche e Sportelli ATM, negli Uffici Postali e Punti Postali, nei Bar, Edicole, Ricevitorie, Supermercati, Tabaccherie e altri Esercenti Convenzionati.

Clicca sul contributo, quindi su Azioni – Avviso di Pagamento

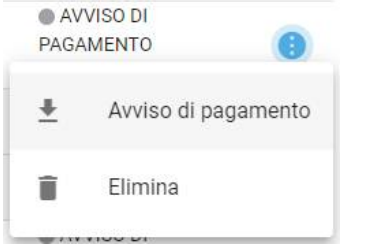

Infine stampa il contributo o portalo con te in formato digitale, sul tuo smartphone.

#### **Ricevuta talematica**

Sui contributi regolarmente pagati, potrai scaricare la ricevuta telematica cliccando sul contributo, quindi su Azioni e Ricevuta Telematica

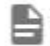

Ricevuta Telematica

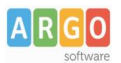

## **Pagamento Contributi volontari**

Potrebbero esserci dei *contributi* che la segreteria non ti ha pre-assegnato(ad es. la gita scolastica, la mensa etc); Non troverai questi contributi nell'elenco degli IUV pagabili proprio perché per questi non è stato generato ancora un IUV.

**Puoi generare tu stesso l'IUV per uno di questi contributi volontari,** sia per i tuoi figli che anche per altri alunni della classe (ad es. se sei un rappresentante di classe o il referente di raccolta fondi specifica)

#### **1)** Clicca su Azioni, Richiedi Avviso

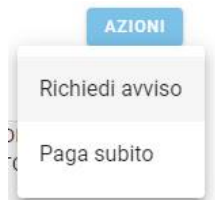

2) Scegli il contributo volontario, tra quelli nella lista, quindi clicca per creare un IUV Singolo o degli IUV Cumulativi.

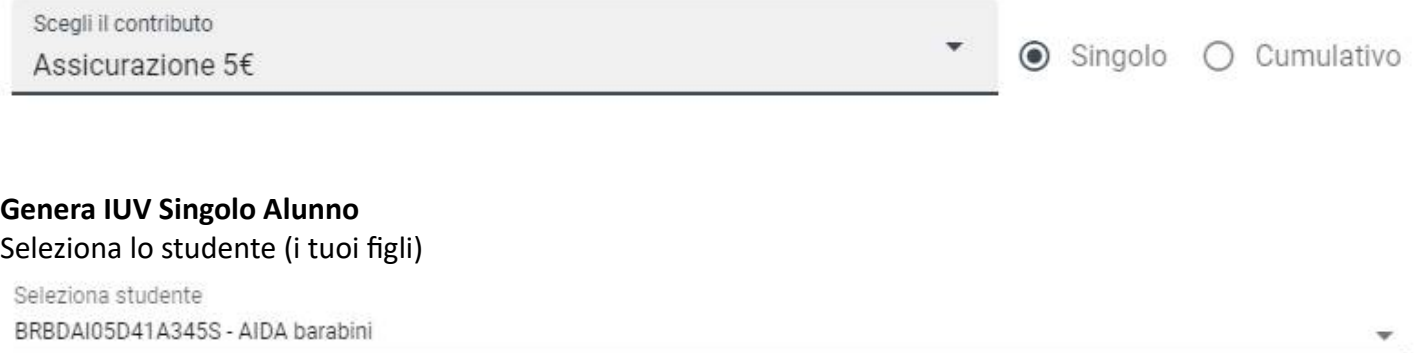

e clicca in basso su .

#### **Genera IUV Cumulativo**

Se sei rappresentante di classe o il referente di una certa raccolta fondi, e vuoi generare degli IUV anche per altri alunni della classe, per uno specifico contributo, puoi scegliere gli alunni della classe nella lista e cliccare

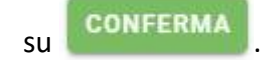

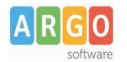

#### Dettaglio

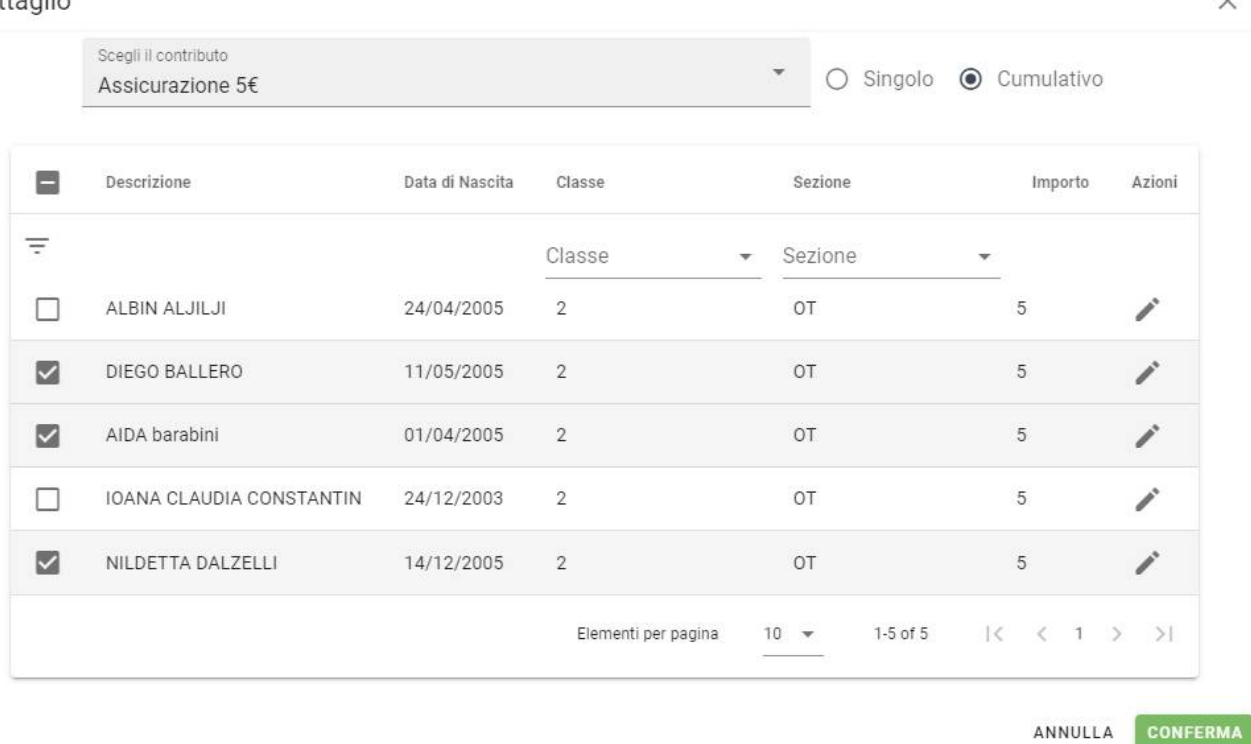

Una volta generato l'IUV potrai procedere al pagamento con Azioni – Paga Subito.

Sei hai generato gli IUV anche per altri alunni della classe, con la funzione "Cumulativo", i genitori degli altri alunni accedendo con l'app famiglia o con lo stesso PagoPa troveranno il contributo già in elenco e potranno pagarlo direttamente.

### **Vi ricordiamo che è possibile scaricare le istruzioni [operative complete](https://www.argosoft.it/argox/docx/scuolanext/famiglia/istruzioni_pagopa.pdf), cliccando in alto nel menù sul pulsante con il punto interrogativo.**

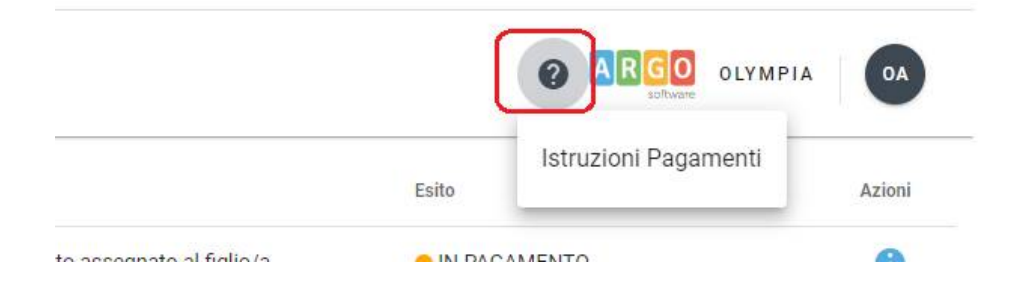